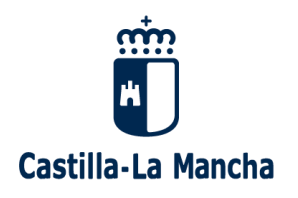

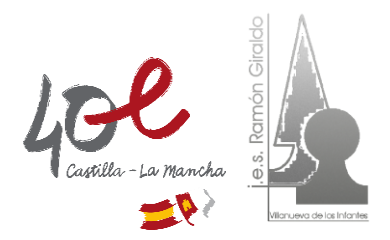

## **IES RAMÓN GIRALDO – VILLANUEVA DE LOS INFANTES GUÍA BÁSICA PARA LA MATRÍCULA TELEMÁTICA – CURSO 2023/2024**

El proceso de **matriculación** para el curso 2022-2023 de ESO, Bachillerato y Ciclos Formativos de FP de Grado Básico, Grado Medio y Grado Superior, se realiza **telemáticamente** a través de la plataforma **EducamosCLM**, con las claves (usuario y contraseña) de los padres/tutores, o las del alumno/a en caso de mayoría de edad.

Una vez validada y registrada la solicitud de **matrícula en EducamosCLM**, **NO es necesario presentarla en el Instituto**.

A continuación se describe brevemente el proceso de matrícula telemática en EducamosCLM:

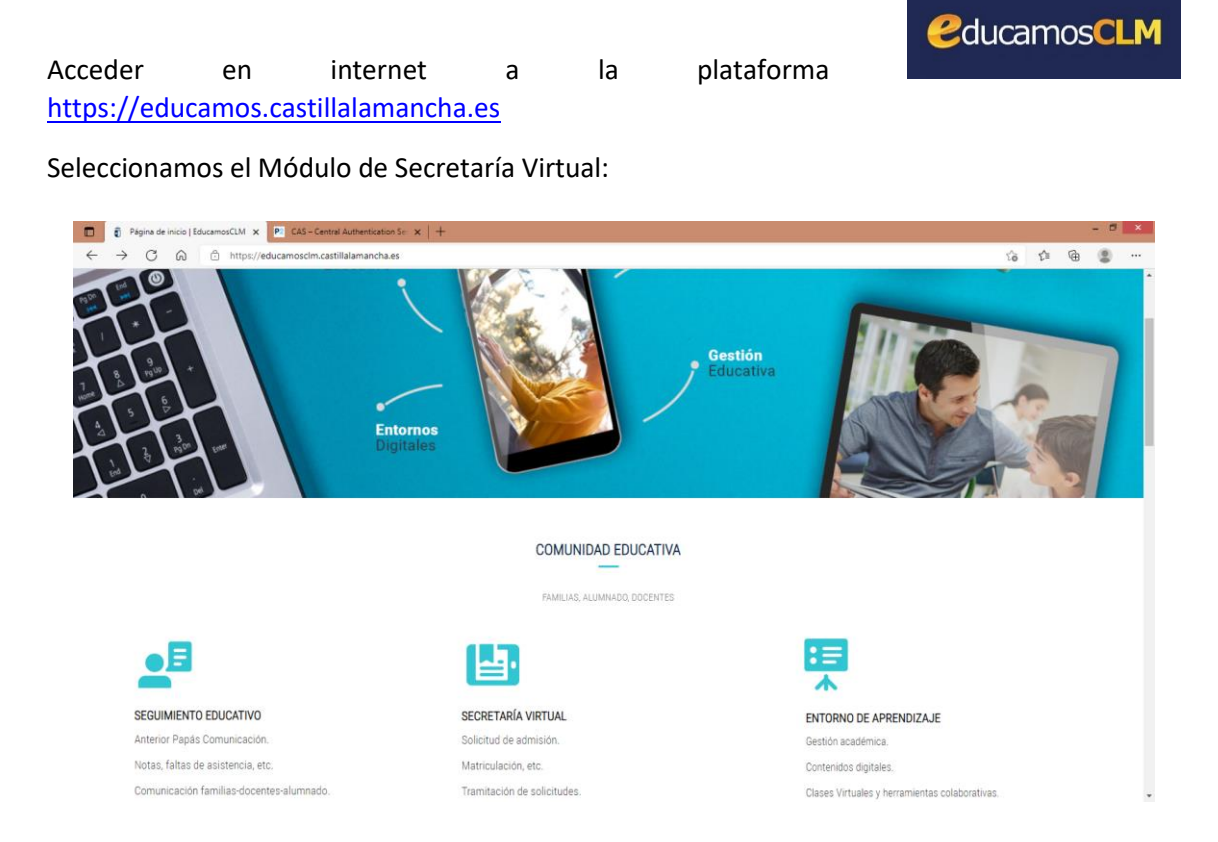

Introducimos las claves de acceso:

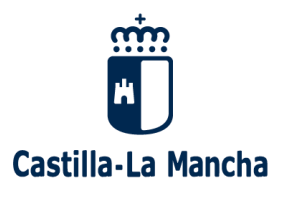

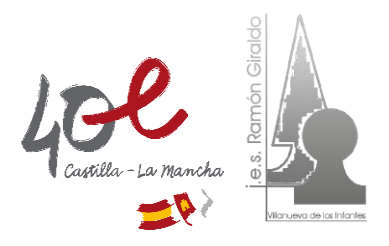

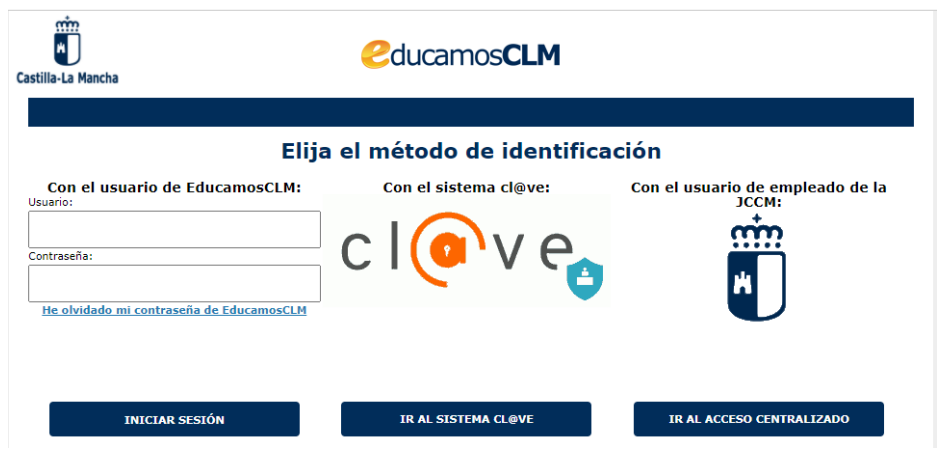

Y volvemos a elegir el Módulo de Secretaría Virtual:

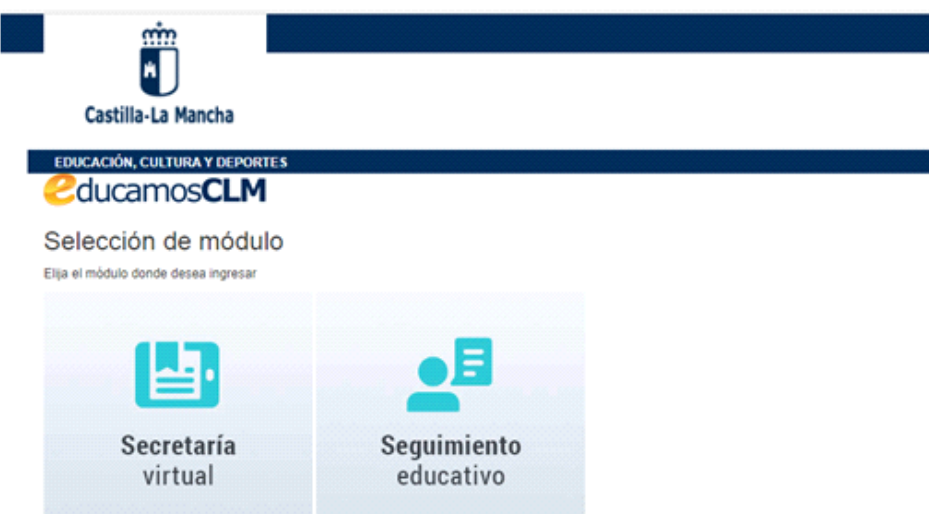

Una vez dentro de Secretaría Virtual, en el Menú de la izquierda, elegimos Tramitación por Internet y seleccionamos Enviar solicitud: (Los trámites en plazo también pueden seleccionarse directamente desde la parte central de esta primera ventana, bajo el epígrafe MATRICULACIÓN)

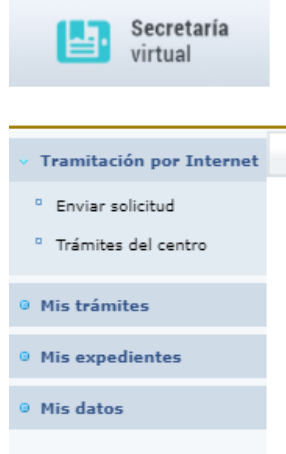

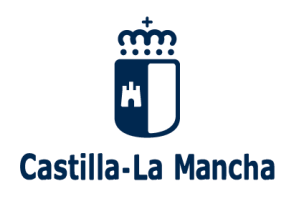

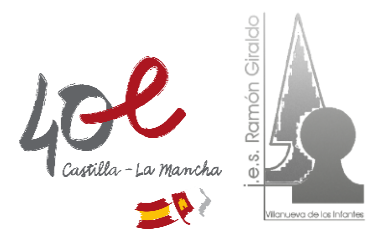

A continuación, aparecerá una lista de trámites disponibles, entre ellos la MATRÍCULA en ESO, Bachillerato, Ciclos Formativos de FP, etc. Seleccionamos la opción de estudios que nos interese:

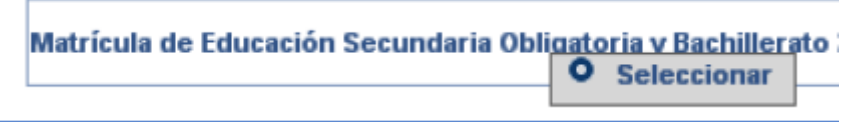

Se abrirá una ventana de confirmación de matriculación, indicando los plazos correspondientes. Seleccionamos nuevamente

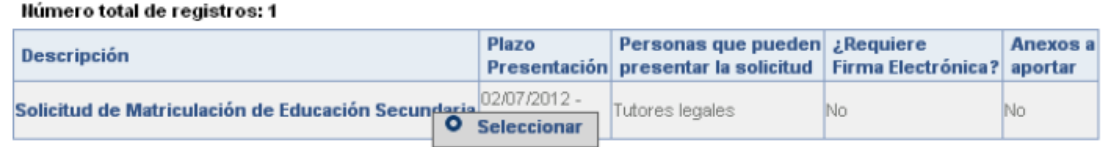

Debe seleccionarse el solicitante (alumno/a) para quien se quiere tramitar la solicitud.

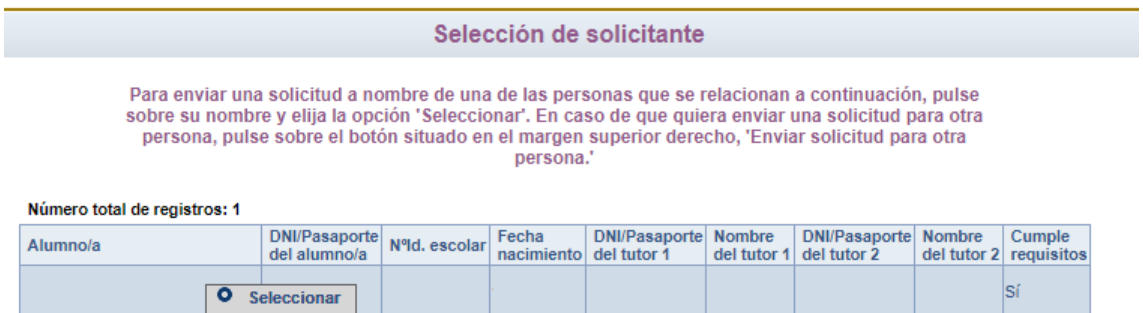

Una vez que hacemos clic aparece la solicitud. Hay que comprobar los datos que ya aparecen recogidos (corregirlos en caso necesario) y cumplimentar los que pida la aplicación dependiendo del curso de matrícula.

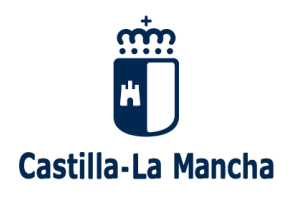

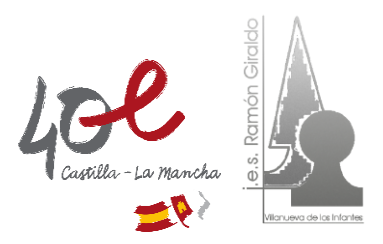

Cumplimente la solicitud. Una vez haya terminado para continuar con la tramitación pulse sobre el botón 'Aceptar' situado en el margen superior derecho de esta pantalla

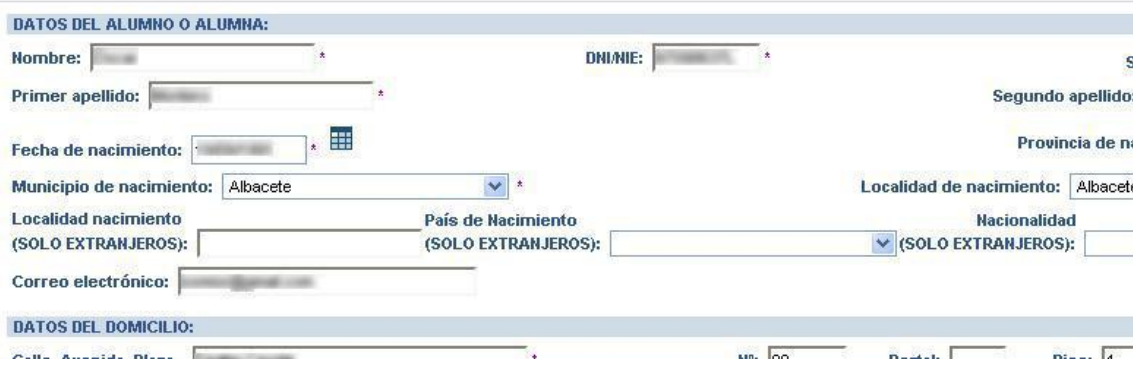

Para seleccionar las materias: primero, marcarlas en el bloque de la izquierda; después, hacer clic en la flecha central para pasar la materia al bloque de la derecha (seleccionadas)

Ejemplo para seleccionar el idioma: e Idiomas Idiomas seleccionadas Inglés · Clic en la materia  $\hat{\mathcal{A}}$ Clic en la flecha para pasar la materia

Ejemplo para la elección de optativa en 1º de ESO:

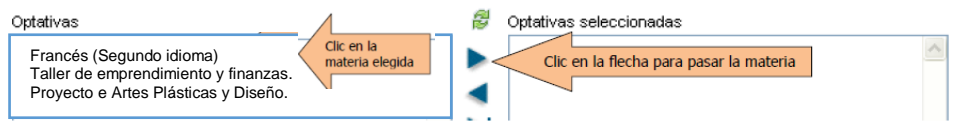

Tras cumplimentar la solicitud, para continuar con la tramitación, pulsar sobre el botón **"Aceptar"** (marca verde) situado en el margen superior derecho de la pantalla. Tras este paso, se tendrá que revisar la solicitud por si hubiese algún error y volver a pulsar el botón "**Validar**".

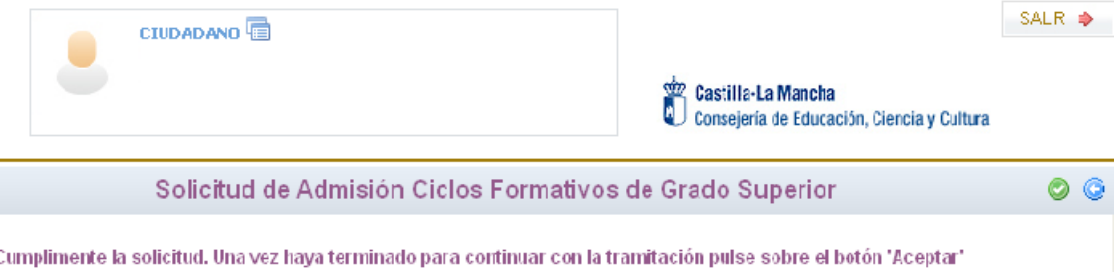

situado en el margen superior derecho de esta pantalla

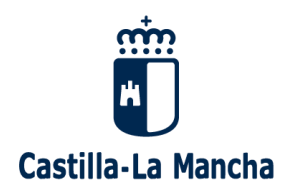

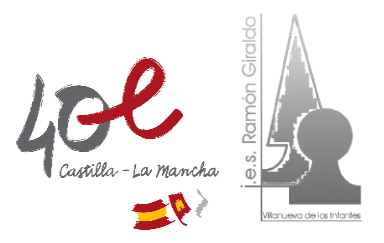

A continuación, pedirá la firma del otro progenitor o tutor/a (excepto en el caso de las familias

monoparentales). Para ello hay que pulsar en el botón de firma, **antica** a la derecha, entonces se abrirá una ventana donde tenemos que introducir los datos de acceso a Educamos:

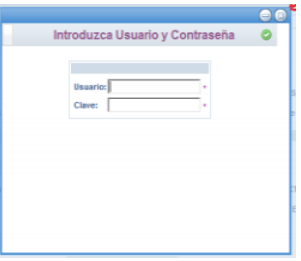

Para comprobar que la solicitud de matrícula ha quedado registrada, **en la parte inferior de la solicitud** debe indicar **"***La solicitud se ha firmado con los siguientes usuarios: (apellidos, nombre)."* 

Con esto finaliza la matrícula y no hay que llevar ningún documento al Instituto ya que toda la documentación que se necesite se gestionará en septiembre al inicio del curso. De cualquier manera, siempre se puede volver a la pantalla de inicio de la Secretaría Virtual, y en la columna de la izquierda en Mis trámites, Mis solicitudes, podemos comprobar el estado de nuestras solicitudes.